Dell OpenManage Essentials 向け Dell SupportAssist Version 1.2.1

クイックスタートガイド

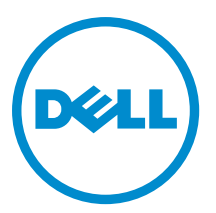

# メモ、注意、警告

■ メモ: コンピュータを使いやすくするための重要な情報を説明しています。

- 注意: ハードウェアの損傷やデータの損失の可能性を示し、その問題を回避するための方法を説明してい ます。
- 警告: 物的損害、けが、または死亡の原因となる可能性があることを示しています。

#### **©** 2013 Dell Inc. 無断転載を禁じます。

本書に使用されている商標:Dell™、Dell のロゴ、Dell Boomi™、Dell Precision™、OptiPlex™、Latitude™、PowerEdge™、PowerVault™、 PowerConnect™、OpenManage™、EqualLogic™、Compellent™、KACE™、FlexAddress™、Force10™、Venue™ および Vostro™ は Dell Inc. の商標です。Intel®、Pentium®、Xeon®、Core® および Celeron® は米国およびその他の国における Intel Corporation の登録商 標です。AMD® は Advanced Micro Devices, Inc. の登録商標、AMD Opteron™、AMD Phenom ™および AMD Sempron™ は同社の商 標です。Microsoft®、Windows®、Windows Server®、Internet Explorer®、MS-DOS®、Windows Vista® および Active Directory® は 米国および / またはその他の国における Microsoft Corporation の商標または登録商標です。Red Hat® および Red Hat® Enterprise Linux® は米国および / またはその他の国における Red Hat, Inc. の登録商標です。Novell® および SUSE® は米国およ びその他の国における Novell, Inc. の登録商標です。Oracle® は Oracle Corporation またはその関連会社、もしくはその両者の 登録商標です。Citrix®、Xen®、XenServer® および XenMotion® は米国および / またはその他の国における Citrix Systems, Inc. の登録商標または商標です。VMware®、vMotion®、vCenter®、vCenter SRM™ および vSphere® は米国またはその他の国にお ける VMware, Inc. の登録商標または商標です。IBM® は International Business Machines Corporation の登録商標です。

2013 - 11

Rev. A00

# はじめに

Dell SupportAssist plugin for Dell OpenManage Essentials は、サポートされた Dell サーバー、ストレージ、および ネットワークソリューションについて積極的なサポート機能を提供します。OpenManage Essentials は、モニ ターすべきサポートされたデバイスとインタラクションを取り、SNMP トラップを受け取ります。SNMP ト ラップは、SupportAssist クライアントにより定期的に アラートとして取得されます。アラートは、さまざま なポリシーによってフィルターされ、そのアラートに新しいサポートケースを作成する、または既存のサポ ートケースから更新する資格があるかどうかが決定されます。

条件を満たすアラートはすべて、新規サポートケースの作成、または既存サポートケースのアップデートの ために、デルがホストする SupportAssist サーバーにセキュアに送信されます。サポートケースの作成または アップデート後、SupportAssist クライアントがアラートを生成したデバイス上で適切な収集ツールを実行し、 ログコレクションをデルにアップロードします。ログコレクション内の情報は、問題のトラブルシューティ ングを行い、適切な解決方法を提供するために Dell テクニカルサポートによって使用されます。

本書では、SupportAssist がお使いの環境で期待通りに動作することを確実にするための、OpenManage Essentials と SupportAssist のセットアップに必要な情報が記載されています。

# Dell SupportAssist をお使いになる前に

SupportAssist の使用を素早く開始するには、次の手順を実行します。

- 1. OpenManage Essentials バージョン 1.1、1.1.1、1.2、または 1.2.1 が管理サーバーにインストールされ、お使 いの環境内の対応デバイスを検出するように設定されていることを確認します。OpenManage Essentials のインストール、設定、および OpenManage Essentials 用にお使いの環境をセットアップすることについ ての情報は、dell.com/OpenManageManuals で『Dell OpenManage Essentials User's Guide』(Dell OpenManage Essentials ユーザーズガイド)を参照してください。
- 2. OpenManage Essentials を実行している管理サーバーに SupportAssist をインストールします。 SupportAssist のインストールについての情報は、dell.com/ServiceabilityTools で『Dell SupportAssist Plugin For Dell OpenManage Essentials User's Guide』(Dell SupportAssist Plugin For Dell OpenManage Essentials ユー ザーズガイド)を参照してください。
- 3. 管理サーバーがプロキシサーバー経由でインターネットに接続されている場合、SupportAssist でプロキ シ設定を行う必要があります。プロキシサーバー設定を行うには、設定→プロキシ設定をクリックし てから、画面の指示に従います。
- 4. SupportAssist で、お使いの環境でサポートされている各デバイスタイプの管理者の資格情報を設定しま す[。デフォルトデバイスタイプ資格情報の設定](#page-5-0) を参照してください。
- 5. SupportAssist クライアントは、E-メール接続性テストを実行することにより、Dell がホストする SupportAssist サーバーと通信できます。E-[メール接続性テスト](#page-6-0)を参照してください。
- 6. SSL 接続の失敗がある場合、必要なルート証明書をインストールする必要があります。SSL 接続失敗を識 別して解決するには、「SSL [識別の失敗」](#page-7-0)と「[ルート証明書のインストール」](#page-8-0)を参照してください。
- 7. デバイスが Dell ProSupport Plus サービス契約範囲に入っている場合、次の処理を実行してください。
	- SupportAssist バージョン 1.2.1 以降にアップグレードします。
		- システムにインストールされている SupportAssist のバージョンを識別するには、 SupportAssist ダッシュボードで バージョン情報 をクリックします。
		- SupportAssist の最新バージョンをダウンロードするには、dell.com/SupportAssistGroup に移 動します。
	- SupportAssist を、システムログが定期的に収集されるように設定してください。[「システムログの](#page-5-0) [定期的収集の設定\(](#page-5-0)ProSupport Plus のみ)」を参照してください。

■メモ: Dell Force10 Ethernet スイッチのみの監視 — OpenManage Essentials バージョン 1.1 を使用して いる場合、SupportAssist のインストール後に Dell Force10 Ethernet スイッチを再検出する必要があり ます。OpenManage Essentials でのデバイスの検出についての情報は、dell.com/OpenManageManuals で『Dell OpenManage Essentials User's Guide』(Dell OpenManage Essentials ユーザーズガイド)を参照 してください。

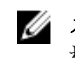

**■ メモ: SupportAssist** バージョン 1.1.1 では、PowerEdge VRTX デバイスが iDRAC 7 デバイスとして表示さ れ、SupportAssist をバージョン 1.1.1 から 1.2.1 にアップグレードした後も、PowerEdge VRTX デバイ スは引き続き iDRAC 7 デバイスとして表示されます。アップグレード後に PowerEdge VRTX が期待 通りに表示されることを確実にするには、OpenManage Essentials で PowerEdge VRTX デバイスを削除 してから、そのデバイスを再度検出します。

8. SupportAssist が正常にシステムログ収集を生成し、デルにアップロードできることを検証します。[「シス](#page-6-0) [テムログ収集またはアップロード設定の検証](#page-6-0)」を参照してください。

### SupportAssist 向け OpenManage Essentials の設定

お使いの環境にハードウェアの問題がある場合に SupportAssist がサポートケースを自動生成するように設定 するには、OpenManage Essentials を次のように設定する必要があります:

- 1. すべての管理下ノードで SNMP サービスを設定します。「DSA\_OME Windows 上での SNMP サービスの設 定」を参照してください。
- 2. Dell 12G サーバー以外のすべての管理ノードで、Dell OpenManage Server Administrator (OMSA) がインス トールされていることを確認します。OMSA のインストールについては、dell.com/OpenManageManuals で『Dell OpenManage Server Administrator User's Guide』(OpenManage Server Administrator ユーザーズガイ ド)を参照してください。
- 3. Microsoft Windows Server 2008 を稼働中のすべての管理下ノードで、ネットワーク検出が有効であること を確認します。「[ネットワーク検出を有効にする\(](#page-4-0)Windows Server 2008 のみ)」を参照してください。
- 4. お使いの環境でサポートされている Dell デバイスを設定して、OpenManage Essentials で検出して管理で きるようにします。サポートされた Dell デバイスの設定方法については、DellTechcenter.com/OME でホワ イトペーパー『Making My Environment Manageable for Dell OpenManage Essentials』(現在の環境を Dell OpenManage Essentials で管理できるようにする)を参照してください。
- 5. ファイアウォールを検証して、次のポートが開いていることを確認します:
	- 管理サーバーでは、SNMP 用にポート 162、SSL 通信用にポート 443、新しい SupportAssist リリー ス情報の取得用にポート 80。
	- 管理下ノードでは、SNMP 用にポート 161、OMSA 用にポート 1311。

#### Windows 稼働中システム上での SNMP サービスの設定

OpenManage Essentials がサポートされたデバイスからのアラートを受信できるようにするには、すべての管 理下ノードで SNMP サービスを設定する必要があります。

- 1. スタート→ファイル名を指定して実行をクリックします。 ファイル名を指定して実行ダイアログボックスが表示されます。
- 2. 名前ボックスに、services.msc と入力し、OKをクリックします。 サービス ウィンドウが表示されます。
- 3. サービスのリストを参照し、SNMP サービス の状態が 開始 と表示されていることを確認します。
- **4. SNMP サービス** を右クリックし、プロパティを選択します。 SNMP サービスプロパティ ダイアログボックスが表示されます。
- 5. セキュリティ タブで、次を実行します。 a) 認証トラップの送信をクリアします。
- <span id="page-4-0"></span>b) 受け付けるコミュニティ名 で、追加 をクリックします。 SNMP サービス設定ダイアログボックスが表示されます。
- c) コミュニティの権利 リストで、読み取り専用 を選択します。
- d) コミュニティ名 フィールドで、コミュニティ名を入力してから、追加 をクリックします。
- e) 任意のホストから SNMP パケットを受け付ける または これらのホストから SNMP パケットを受け付 ける のいずれかを選択して、追加 をクリックします。 SNMP サービス設定 ダイアログボックスが表示されます。
- f) ホスト名、IP または IPX アドレス フィールドに OpenManage Essentials サーバー名またはアドレスを 入力し、追加 をクリックします。
- 6. トラップ タブをクリックし、次を実行します。
	- a) コミュニティ名 フィールドで、コミュニティ名を入力してから、追加 をクリックします。
	- b) トラップ送信先 で 追加 をクリックします。 SNMP サービス設定 ダイアログボックスが表示されます。
	- c) ホスト名、IP または IPX アドレス フィールドに OpenManage Essentials サーバー名またはアドレスを 入力し、追加をクリックします。
- 7. Apply(適用)をクリックします。
- 8. サービス ウィンドウで、SNMP サービス を右クリックして、再起動 をクリックします。

**メモ: SNMP**トラップ送信用のデフォルトポートは162 です。非デフォルトポートを使うように管 理下ノードを設定するには、dell.com/OpenManageManuals で『Dell OpenManage Essentials User's Guide』(Dell OpenManage Essentials ユーザーズガイド)の「デフォルト SNMP ポートの変更」の項 を参照してください。

### ネットワークディレクトリの有効化 (Windows Server 2008 のみ)

Microsoft Windows Server 2008 が稼働中のすべての管理下ノードでは、ネットワーク検出を有効にして、管理 サーバーがノードを検出できるようにする必要があります。

- 1. スタート → コントロールパネル → ネットワークおよびインターネット → ネットワークおよび共有セ ンター → 共有の詳細設定の変更 をクリックします。
- 2. 該当するネットワークプロファイル(ホーム、社内、またはパブリック)のドロップダウン矢印を選択 します。
- 3. ネットワーク検出 で、ネットワーク検出をオンにする を選択します。
- 4. 変更の保存 をクリックします。

## SupportAssist のセットアップ

SupportAssist をセットアップするには、次の手順を実行します。

- 1. 管理サーバーがプロキシサーバー経由でインターネットに接続されている場合、SupportAssist で プロキ シ設定を行う必要があります。プロキシサーバー設定を行うには、設定→プロキシ設定をクリックし てから、画面の指示に従います。
- 2. SupportAssist で、お使いの環境でサポートされている各デバイスタイプの管理者の資格情報を設定しま す。[「デフォルトデバイスタイプ資格情報の設定」](#page-5-0)を参照してください。
- 3. SupportAssist クライアントは、E-メール接続性テストを実行することにより、Dell がホストする SupportAssist サーバーと通信できます。「E [メール接続性テスト](#page-6-0)」を参照してください。
- 4. SSL 接続の失敗がある場合、必要なルート証明書をインストールする必要があります。SSL 接続失敗を識 別して解決するには、「SSL [識別の失敗」](#page-7-0)と「[ルート証明書のインストール」](#page-8-0)を参照してください。
- 5. 管理サーバーが次の接続先に接続できることを確認します。
	- https://api.dell.com/support/case/v2/WebCase SupportAssist サーバーのエンドポイントです。
- <span id="page-5-0"></span>- https://ddldropbox.us.dell.com/upload.ashx/ - 診断テストの結果がアップロードされるファイルアッ プロードサーバーです。
- http://ftp.dell.com/- 新しい SupportAssist リリース情報を取得します。

### デフォルトデバイスタイプ資格情報の設定

SupportAssist は適切な収集ツールを実行し、ハードウェア問題がお使いの環境で検出されるとシステムログ を収集します。サポートされたデバイスで収集ツールを実行するには、各管理デバイスタイプについて管理 者資格情報を使って SupportAssist を設定する必要があります。

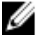

**メモ:設定**タブは、OpenManage Essentials の管理者、またはパワーユーザーグループのメンバーとして ログインしている場合にのみアクセス可能になります。

- 1. 設定 タブをクリックします。
- 2. デバイスタイプ資格情報の編集 で、デバイスタイプ と 資格情報タイプ を選択します。
- 3. 選択したデバイスタイプと資格情報タイプの管理者資格情報「ユーザー名、パスワードパスワードを 有効にする (Ethernet スイッチのみ)、および コミュニティ文字列 (Dell EqualLogic デバイスのみ) 1を 入力します。

**メモ: Windows** ユーザー名は [ドメイン\ユーザー名] という形式にする必要があります。ローカルド メインを示すため、ピリオド [ . ] を使用することもできます。この規則は、Linux または ESX/ESXi 資 格情報には該当しません。

■ メモ: Force10 および PowerConnect Ethernet スイッチでは、ドメイン名を指定する必要はありません。

Windows ユーザー名の例: .\Administrator; MyDomain\MyUsername

Linux、ESX/ESXi ユーザー名の例: Username

- 4. 各管理デバイスタイプについてデフォルトデバイスタイプの資格情報を設定するまで、ステップ2~3 を繰り返します。
- 5. Save Changes (変更の保存)をクリックします。

■メモ:デバイスの資格情報が、入力したデフォルトデバイスタイプの資格情報と異なる場合、デバ イスタブのデバイス資格情報の編集 リンクを使ってそのデバイスの資格情報を編集できます。

#### システムログの定期的収集の設定(ProSupport Plus のみ)

ProSupport Plus サービス契約のサポート、レポート、およびメンテナンスサービスを最大限有効に活用する には、SupportAssist で各サポートされたデバイスタイプについて、定期的にシステムログを収集するように 設定する必要があります。

■ メモ:設定タブは、OpenManage Essentials の管理者、またはパワーユーザーグループのメンバーとして ログインしている場合にのみアクセス可能になります。

- 1. 設定 タブをクリックします。
- 2. プリファランス をクリックします。

E-メール設定、サポート収集、およびメンテナンスモードページが表示されます。

- 3. サポート収集で、スケジューリングを有効にするが選択されていることを確認します。
- 4. システムログ をクリックします。 システムログ ページが表示されます。
- 5. デバイス資格情報の編集で、デバイスタイプと資格情報タイプを選択します。
- 6. システムログ収集のスケジュールで、頻度を設定して、日時の指定で適切なフィールドを選択します。
	- ■メモ: 定期収集の頻度の設定についての推奨事項については、「[定期収集スケジュールの推奨事項」](#page-6-0) を参照してください。
- <span id="page-6-0"></span>7. お使いの環境ですべてのサポートされたデバイスタイプについてシステムログの収集スケジュールが完 了するまで、手順 5 と手順 6 を繰り返します。
- 8. 変更の保存 をクリックします。

#### 定期収集のスケジュールのためのネットワーク帯域幅消費と推奨事項

メモ: 300 台未満のデバイスで構成される環境では、システムログコレクションのアップロードに消費さ Ø れるネットワーク帯域幅は約 4 MB/ 秒です。

次の表は、75 パーセントのサーバーと、25 パーセントのスイッチおよびストレージデバイスで構成された環 境における定期コレクションをスケジュールするためのネットワーク帯域幅消費と推奨事項を提供していま す。また、推奨事項は SupportAssist のハードウェア、ソフトウェア、およびネットワーク要件に準拠してい ることを前提としています。

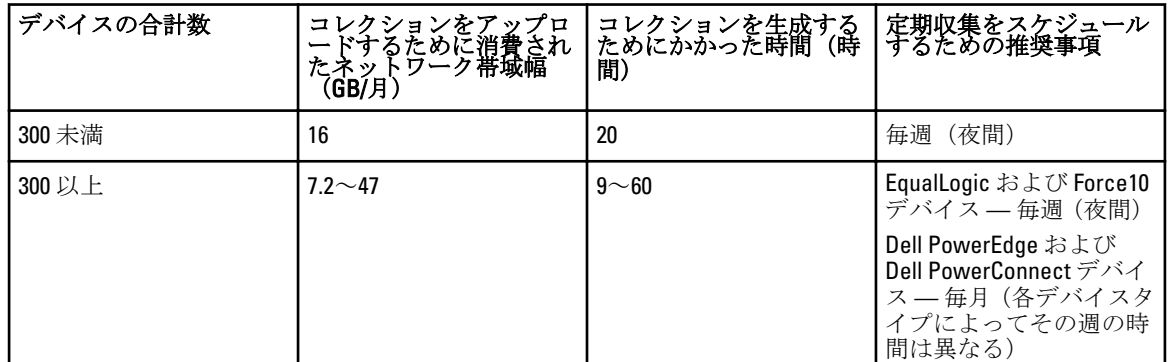

#### E-メール接続性テスト

**メモ: OpenManage Essentials** の管理者、またはパワーユーザーのメンバーとしてログインしている場合に のみ、接続性テストリンクが有効となります。

- 1. SupportAssist で、ヘルプリンクの隣に表示されている <ユーザー名> リンクにマウスポインタを移動し て、接続性テスト をクリックします。
- 2. 接続性テストページで、送信をクリックします。 SupportAssist サーバーが接続性テストを受信し、プライマリおよびセカンダリ(オプション)連絡先に 接続性ステータスが記載されたサンプル E-メールを送信します。接続性ステータス E-メールを受信しな かった場合は、「E-[メール接続性テスト失敗のトラブルシューティング」](#page-7-0)を参照してください。

#### システムログ収集またはアップロード設定の検証

SupportAssist がシステムログを生成してデルにアップロードするように正しく設定されていることを確認す るには、以下を実行します。

- 1. デバイス タブをクリックします。 デバイスインベントリ ページが表示されます。
- 2. デバイスインベントリで任意のサーバーを選択します。 システムログを送信 リンクが有効化されます。
- 3. システムログを送信 をクリックします。 システムログ収集のステータスが、収集ステータス列に表示されます。
- 4. システムログ収集キューに他のサーバーを追加するには、デバイスインベントリでそれぞれのサーバー を選択し、システムログを送信をクリックします。

<span id="page-7-0"></span>SupportAssist が正常にシステムログ収集を生成してデルにアップロードすることが可能になると、収集ステ ータス 列に 収集アップロード済み が表示されます。システムログ収集の生成とアップロード問題のトラブ ルシューティングに関する詳細は、「システムログ収集またはアップロード失敗のトラブルシューティング」 を参照してください。

### システムログ収集またはアップロード失敗のトラブルシュー ティング

- デバイスでのシステムログ収集の生成が失敗(収集ステータスに実行失敗と表示される)する場合 は、以下を実行します。
	- 設定 → システムログ タブ内で、デバイス用のデフォルト資格情報が正しく設定されているこ とを確認します。 デバイスの資格情報を編集するには、デバイスインベントリ でデバイスを 選択し、デバイス資格情報の編集をクリックします。
- デバイスでのシステムログ収集のアップロードが失敗(収集ステータスに収集のアップロード失敗 と表示される)する場合は、以下を実行します。
	- SupportAssistの設定→プロキシ設定ページで、プロキシサーバー資格情報が正しく設定され ていることを確認します。
	- ウェブブラウザを使用して、インターネットにアクセスできることを確認します。
	- E-メール接続性テストを実行し、テストが正常に完了することを確認します。「E- [メール接続](#page-6-0) [性テスト](#page-6-0)」を参照してください。

問題が解決されたことを検証するには、デバイスインベントリ でサーバーを選択し、システムログの送信を クリックします。システムログ収集のステータスが収集ステータス列に表示されます。

### E-メール接続テスト失敗のトラブルシューティング

E-メールの接続性テストは次の原因によって失敗する可能性があります。

- プロキシ設定 お使いのネットワークが、ウェブブラウザトラフィックをプロキシサーバー経由で パスすることを必要とする場合、SupportAssist でプロキシが有効化され、設定されていることを確認 してください。
- SSL 接続失敗 プロキシ設定は正しく設定されているが、SSL 接続失敗である可能性があります。

SSL 接続の失敗がある場合、必要なルート証明書をインストールする必要があります。SSL 接続失敗を識別し て解決するには、「SSL 識別の失敗」と「[ルート証明書のインストール」](#page-8-0)を参照してください。

#### SSL 接続失敗の識別

SSL 接続失敗は、システムが発行ルート証明機関である GTE CyberTrust Global Root から必要な証明書をインス トールしていない場合に発生します。すべての Dell 証明書は、証明機関から発行されます。 Internet Explorer に証明書がインストールされているかどうかを検証するには、次の手順を実行します。

- 1. ツール → インターネットオプション をクリックします。 インターネットオプション ダイログボックスが表示されます。
- 2. コンテンツ タブをクリックしてから、証明書 をクリックします。 証明書 ダイアログボックスが表示されます。
- 3. 信頼されたルート証明機関 タブをクリックします。
- 4. スクロールして、GTE CyberTrust Global Root が発行先および発行者列にリストされていることを確認しま す。

<span id="page-8-0"></span>GTE CyberTrust Global Root がリストされていない場合は、必要な証明書をインストールする必要があります。 「ルート証明書のエクスポート」および「ルート証明書のインストール」を参照してください。

#### ルート証明書のエクスポート

ルート証明書をエクスポートするには、次を実行します。

- 1. Internet Explorer で、https://dell.com にアクセスします。
- 2. 証明書エラー:ナビゲーションはブロックされましたページが表示される場合は、このサイトの閲覧を 続行する(推奨されません) をクリックします。
- 3. セキュリティで保護された web ページコンテンツのみを表示しますか? のプロンプトで、はい をクリッ クします。
- 4. アドレスバーで セキュリティ報告 アイコン をクリックします。
- 5. 証明書の表示 をクリックします。 証明書 ウィンドウが表示されます。
- 6. 詳細 をクリックします。
- 7. ファイルにコピー をクリックします。 証明書のエクスポートウィザード が表示されます。
- 8. 次へ をクリックします。
- 9. エクスポートファイルの形式ページで、次へをクリックします。
- 10. エクスポートするファイル ページで、 参照 をクリックします。 名前を付けて保存 ウィンドウが表示されます。
- 11. 証明書ファイルを保存する場所に移動します。
- 12. ファイル名を入力し、保存をクリックします。 エクスポートファイルの形式ページで、次へをクリックします。
- 14. 完了 をクリックします。 エクスポートのステータスが表示されます。
- 15. OK をクリックします。

#### ルート証明書のインストール

作業を開始する前に、以下を確認してください。

- SupportAssist がインストールされているユーザーアカウントを使用してログインしている。
- 管理者権限がある。
- SupportAssist サービスが実行されている。
- 証明書ファイルをエクスポートしました。「ルート証明書のエクスポート」を参照してください。

root 証明書をインストールするには、以下を実行します。

- 1. スタート → ファイル名を指定して実行 をクリックします。 ファイル名を指定して実行ダイアログボックスが表示されます。
- 2. 名前ボックスに、mmc と入力し、OKをクリックします。 コンソール 1- [コンソール Root] ウィンドウが表示されます。
- 3. ファイル→スナップインの追加と削除をクリックします。 スナップインの追加と削除ダイアログボックスが表示されます。
- 4. 使用可能なスナップインで、証明書を選択してから追加 > をクリックします。 証明書スナップイン ダイアログボックスが表示されます。
- 5. マイユーザーアカウントが選択されていることを確認してから、終了をクリックします。
- 6. スナップインの追加と削除 ダイアログボックスで、追加 > をクリックします。 証明書スナップイン ダイアログボックスが表示されます。
- 7. コンピュータ アカウントを選択して 次へ をクリックします。 コンピュータの選択ダイアログが表示されます。
- 8. ローカルコンピュータ:(このコンソールが実行されているコンピュータ) が選択されていることを確 認してから、終了をクリックします。
- 9. スナップインの追加と削除 ダイアログボックスで、OKをクリックします。
- 10. コンソールルート で、証明書 現行ユーザー をクリックします。
- 11. 信頼された root 証明機関 → すべてのタスク → インポート と右クリックします。 証明書のインポートウィザード が表示されます。
- 12. 次へ をクリックします。 アップロードするファイルの選択 ダイアログボックスが表示されます。
- 13. エクスポートした証明書ファイルを参照して選択し、次へをクリックします。 証明書ストア 画面が表示されます。
- 14. 次へ をクリックします。
- 15. 終了 をクリックします。
- 16. 右クリックして、中間証明機関→すべてのタスク→インポートを選択します。 証明書のインポートウィザード が表示されます。
- 17. エクスポートした証明書ファイルを参照して選択し、次へ をクリックします。 証明書ストア 画面が表示されます。
- 18. 次へ をクリックします。
- 19. 終了 をクリックします。
- 20. コンソール root で、証明書 (ローカルコンピュータ) をクリックします。
- 21. 手順 11~19 を実行して root 証明書をインストールします。